CONVOCATORIA DE 2018/2019

# CARRERA Y DESARROLLO PROFESIONAL. MANUAL DE USUARIO.

**SERVICIO RIOJANO DE SALUD**

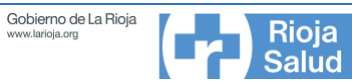

# **CONTENIDO**

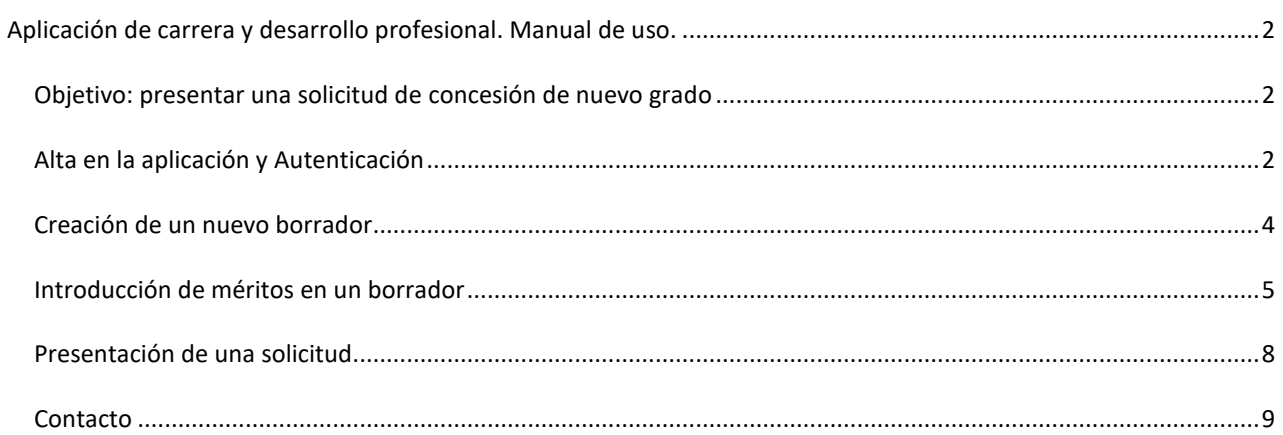

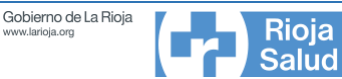

## <span id="page-2-0"></span>**APLICACIÓN DE CARRERA Y DESARROLLO PROFESIONAL. MANUAL DE USO.**

### <span id="page-2-1"></span>OBJETIVO: PRESENTAR UNA SOLICITUD DE CONCESIÓN DE NUEVO GRADO

Con el objeto de presentar una solicitud de concesión de nuevo grado a través de la aplicación de carrera y desarrollo profesional lo primero que deberemos hacer es crear un nuevo **borrador de solicitud**.

Los borradores de solicitud son espacios de trabajo donde podemos ir incorporando los méritos tasados en la convocatoria. Estos méritos quedarán guardados en el borrador y estarán disponibles incluso si me desconecto de la aplicación y vuelvo a conectarme más tarde. Cuando consideremos que el borrador está completo, entonces podremos **enviar la solicitud**, que tiene como efecto la presentación telemática efectiva de los méritos consignados, obteniendo un número y fecha de registro del registro electrónico general. Es decir, el proceso sería el siguiente:

> Creación de un nuevo borrador

Incorporación de méritos

Envío de solicitud

La aplicación permite la creación de varios borradores, siempre y cuando sean de distinto grado y/o categoría.

A continuación, repasaremos cada parte del proceso con la aplicación.

# <span id="page-2-2"></span>ALTA EN LA APLICACIÓN Y AUTENTICACIÓN

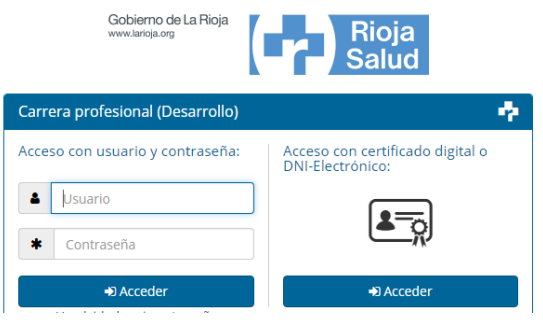

**Ilustración 1: Pantalla de login de la aplicación**

Para acceder a la aplicación introduciremos en la barra de navegación del navegador la url:

#### **<http://carreraprofesional.riojasalud.es/>**

Una vez en esta página, accederemos a una pantalla como la mostrada a la izquierda. Dicho menú nos da la opción de autenticarnos con usuario/contraseña o bien con certificado digital (cualquier tipo de certificado: el de la tarjeta corporativa,

Página 2

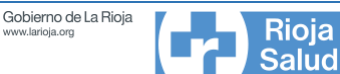

certificados personales, etc.). La aplicación sólo nos dejará autenticarnos si previamente hemos hecho un proceso de alta. Así es que:

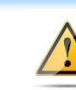

**Importante: antes de autenticarse en la aplicación hay que DARSE DE ALTA**

Si **ya hemos solicitado en el pasado una concesión de grado a través de esta aplicación**, ya estaremos dados de alta en el sistema (ya tendremos usuario y contraseña). En ese caso, podremos elegir para autenticarnos los dos métodos que aparecen en la pantalla inicial:

- 1) El usuario y la contraseña que dimos de alta en la aplicación
- 2) Un certificado digital válido

Si no nos acordamos de la contraseña y no podemos o queremos autenticarnos con certificado digital, tenemos a nuestra disposición un **mecanismo de recuperación de contraseña** al que accederemos haciendo clic en el enlace "**He olvidado mi contraseña**".

Si es **la primera vez que solicitamos concesión de grado con la aplicación**, entonces deberemos de pasar por el proceso de alta de nuevo usuario, cuyo enlace se encuentra en la propia página inicial de la aplicación.

A la hora de autenticarnos se **enviará un PIN al teléfono móvil del usuario**, como medida de seguridad adicional. Es decir, en el caso de que elijamos autenticarnos por usuario y contraseña, una vez introducidos y validados que estos sean correctos, el sistema enviará un SMS a nuestro teléfono móvil con un PIN que luego tendremos que introducir para que el acceso sea correcto. Si la aplicación no tiene registrado nuestro teléfono móvil, **pedirá que lo introduzcamos la primera vez que nos autentiquemos**.

El esquema del proceso de acceso a la aplicación sería el siguiente:

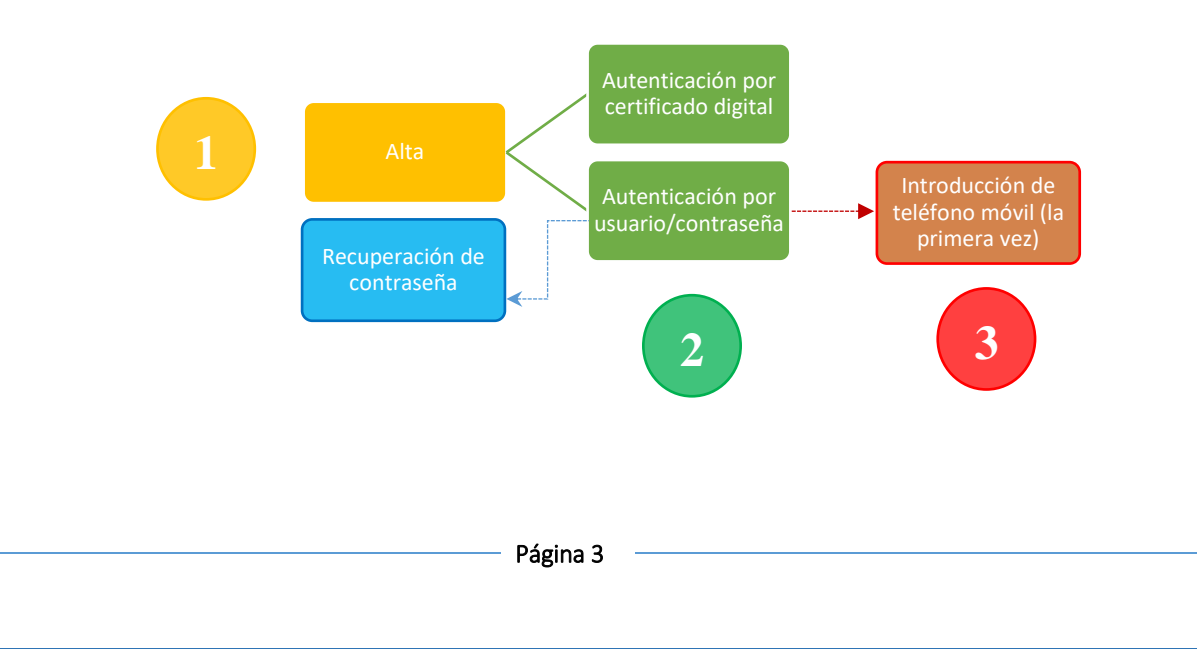

Gobierno de La Rioja Rioja Salud

## <span id="page-4-0"></span>CREACIÓN DE UN NUEVO BORRADOR

Una vez autenticados en la aplicación, lo primero que tenemos que hacer es crear un nuevo borrador correspondiente a la categoría y el grado que queramos solicitar. Para ello iremos a la sección de "**Borradores de solicitud**" en la barra de menú superior:

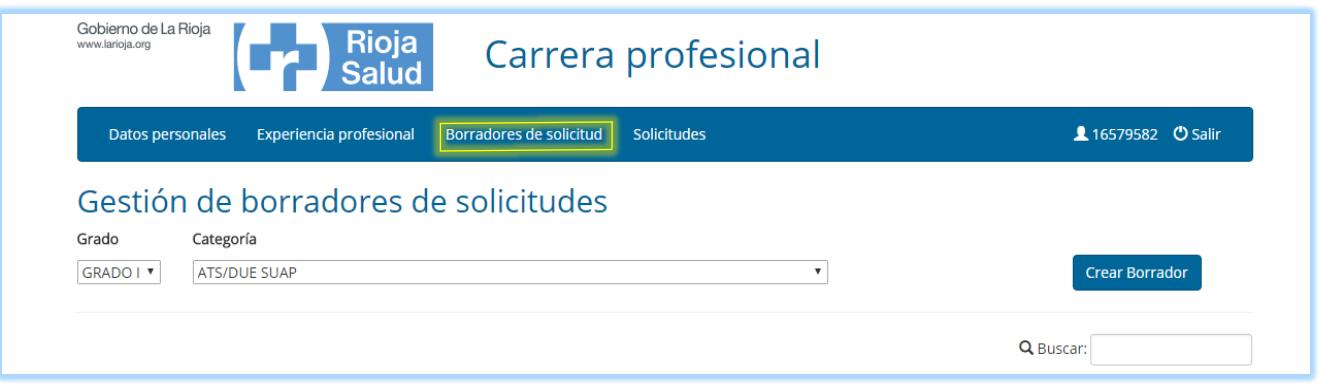

Una vez en este apartado, bastará con seleccionar de los desplegables el grado y la categoría que deseemos, presionando a continuación el botón de "crear borrador".

Para poder trabajar con nuestro borrador, hay que **activarlo**. Para ello, simplemente marque la opción de "activo":

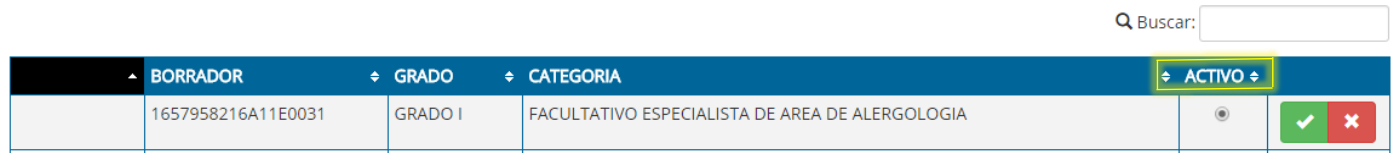

Una vez activado el borrador, tendrá disponibles dos nuevas opciones

1) Presentar la solicitud basada en el borrador actual, presionando el botón verde de **enviar la solicitud**

2) Eliminar el borrador de trabajo, presionando el botón rojo

Sin embargo, antes de enviar la solicitud tendremos que incorporar nuestros méritos, lo que trataremos en el apartado siguiente.

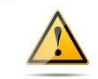

**Importante: antes de enviar la solicitud primero INTRODUZCA LOS MÉRITOS**

Gobierno de La Rioja Rioja Salud

# <span id="page-5-0"></span>INTRODUCCIÓN DE MÉRITOS EN UN BORRADOR

Para empezar a introducir los méritos nos dirigiremos a la opción de "solicitud actual" y marcaremos sobre el bloque que deseemos.

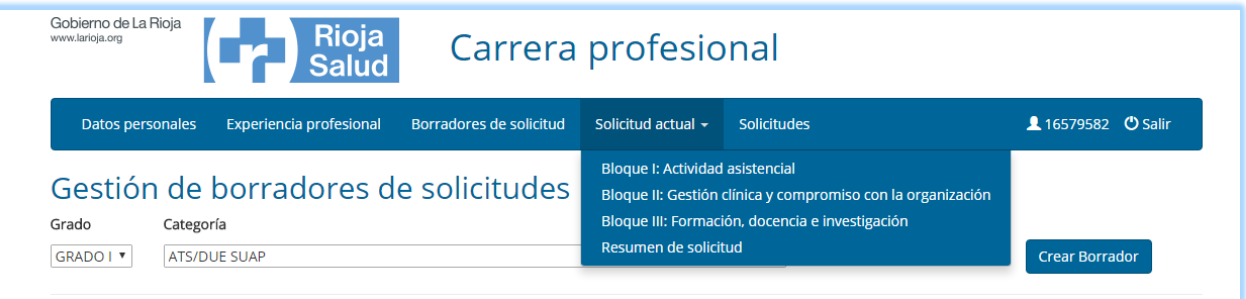

Hemos de tener en cuenta que esta opción sólo aparecerá si antes hemos marcado algún borrador como activo (ver [Creación de un nuevo borrador](#page-4-0) en la págin[a 4\)](#page-4-0).

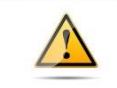

**Importante: para que aparezca la opción ha de marcar antes algún borrador activo**

En el bloque I y por esta vez, no será necesario consignar nada puesto que se adjudicará automáticamente el mínimo de dicho bloque a todos los solicitantes.

Una vez marcado el bloque deseado, bastará con ir introduciendo los campos requeridos según el mérito a alegar. Por ejemplo, si eligiéramos el bloque II entraríamos a la siguiente sección:

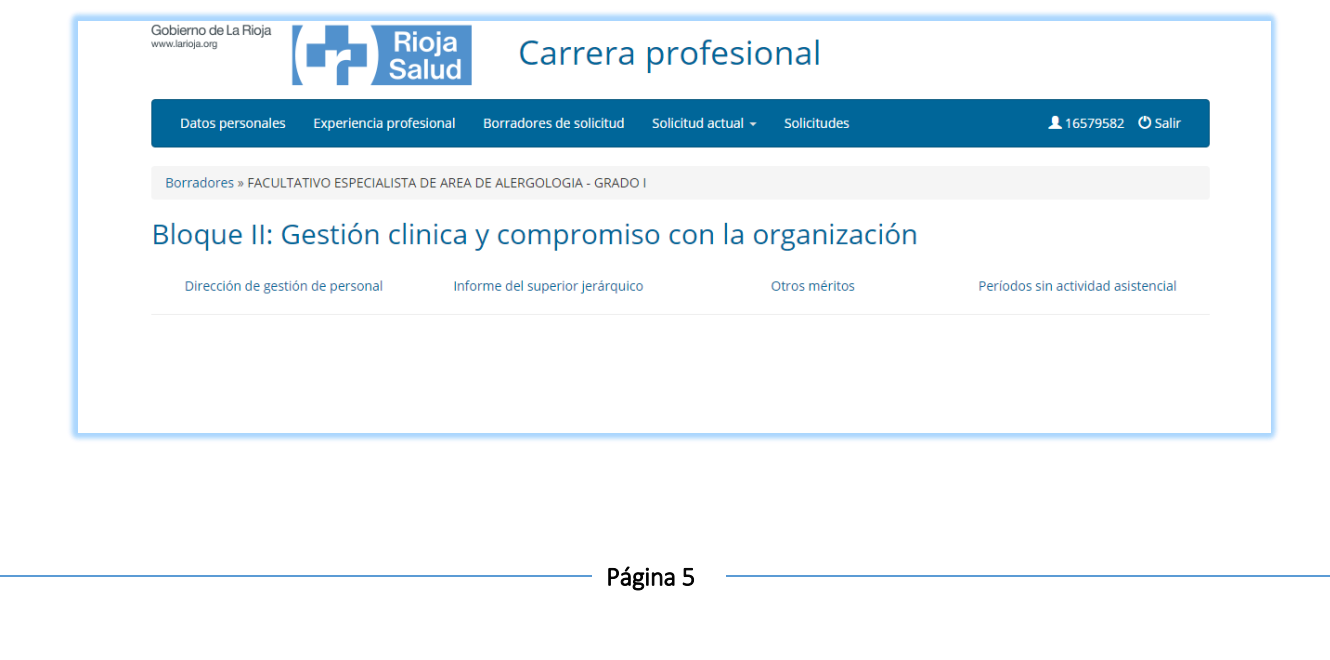

Gobierno de La Rioja Rioja **Salud** 

> Aquí, habrá que ir pinchando en cada uno de los apartados de la cabecera ("Dirección de gestión de personal", "Informe del superior jerárquico", etc.) para ir incorporando méritos. Por ejemplo, si pinchamos en "Otros méritos":

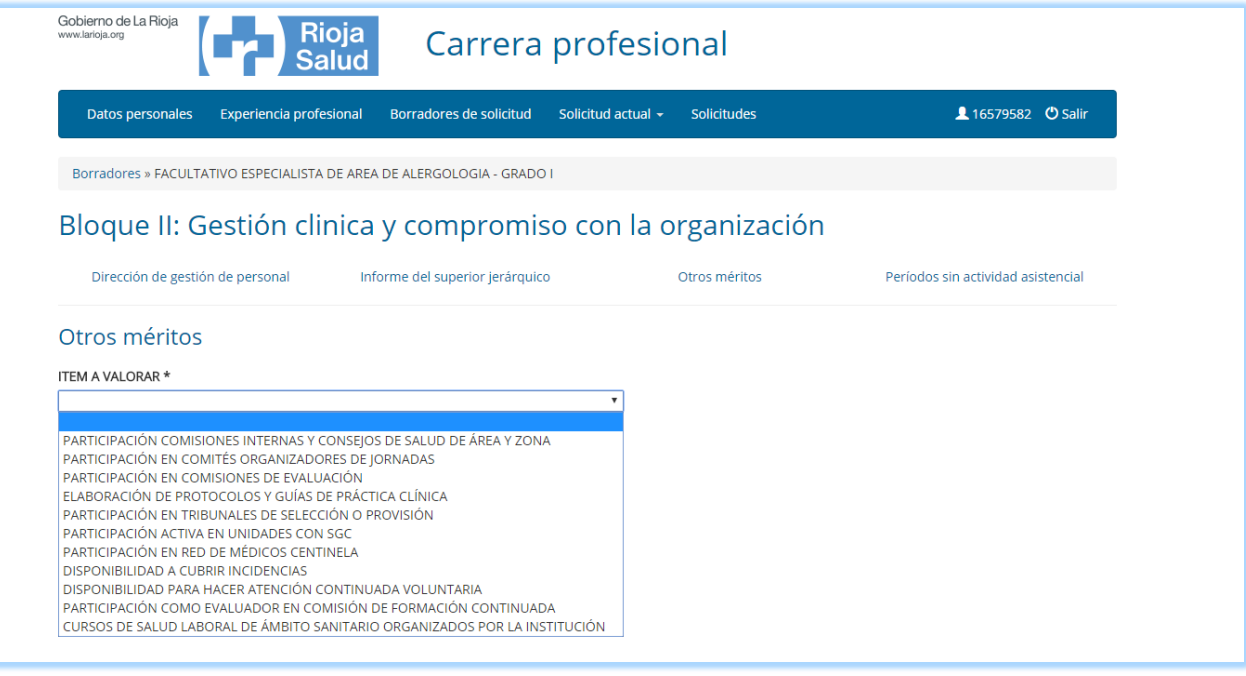

Y continuamos eligiendo el ítem a valorar. Por ejemplo si seleccionamos el caso de "participación en tribunales de selección o provisión", introduciremos los campos que pide

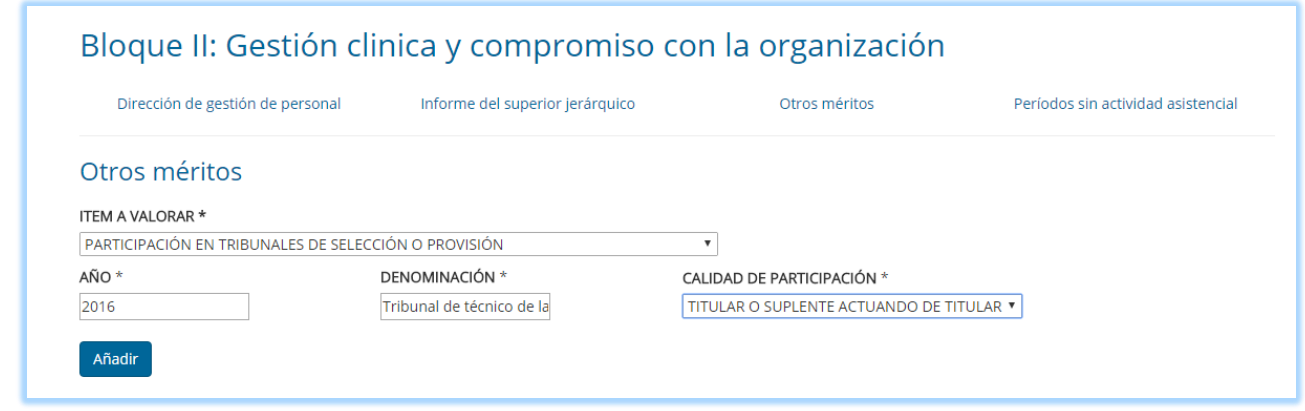

y le damos al botón "añadir", obteniendo como resultado una fila guardada, tal y como puede observarse en la siguiente captura de pantalla:

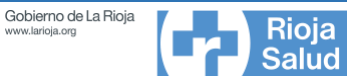

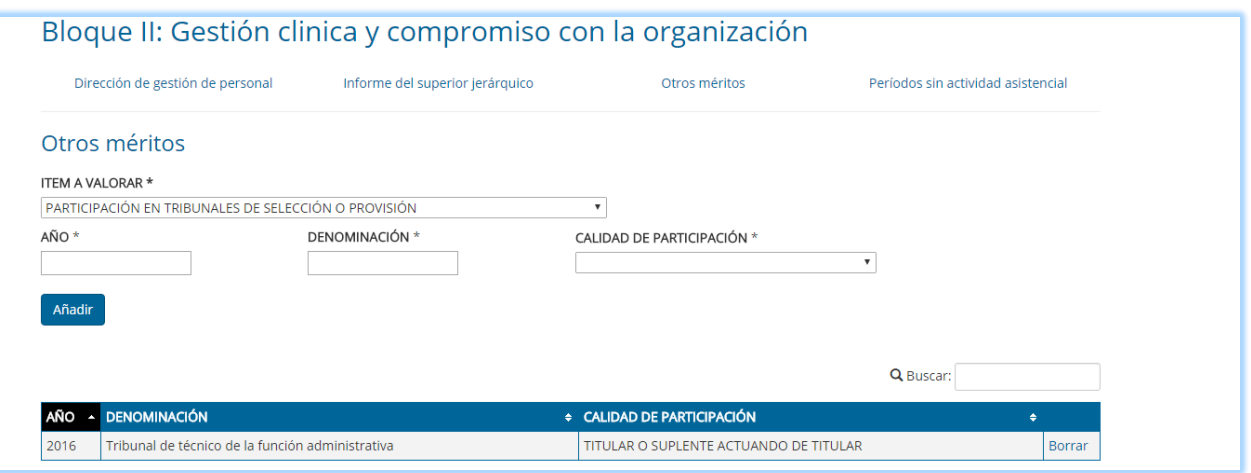

Cada vez que queramos **cambiar de bloque**, nos dirigiremos al menú superior y pincharemos en "**solicitud actual**" y luego en el bloque correspondiente.

Si queremos **ver los puntos que vamos acumulando**, nos dirigiremos al menú superior y pincharemos en "**solicitud actual**" y luego en la opción **"resumen de solicitud":**

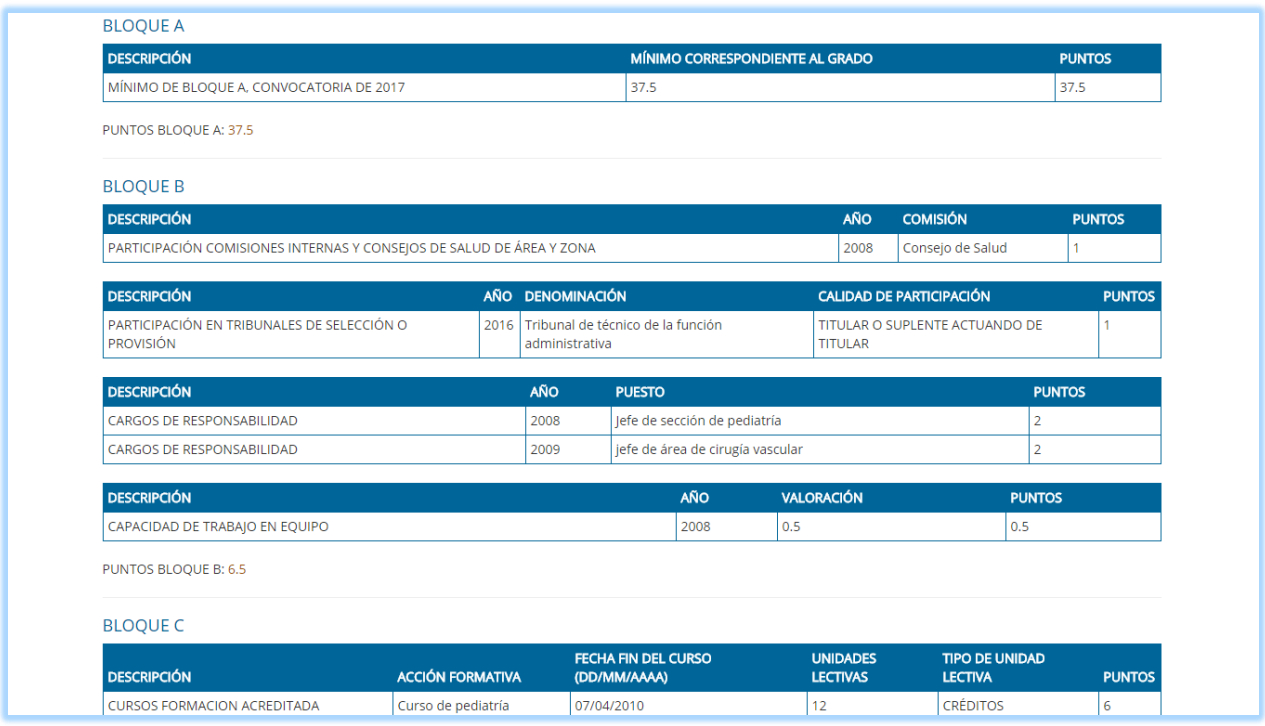

Repetiremos el proceso hasta que estemos seguros de consignar todos los méritos que queremos aportar.

Página 7

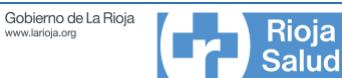

# <span id="page-8-0"></span>PRESENTACIÓN DE UNA SOLICITUD

Tal y como ya hemos indicado, para presentar una solicitud tendremos que tener previamente un **borrador activo.**  Cuando activamos un borrador, se podrá presentar la solicitud desde el botón "Enviar" asociado al borrador (botón verde).

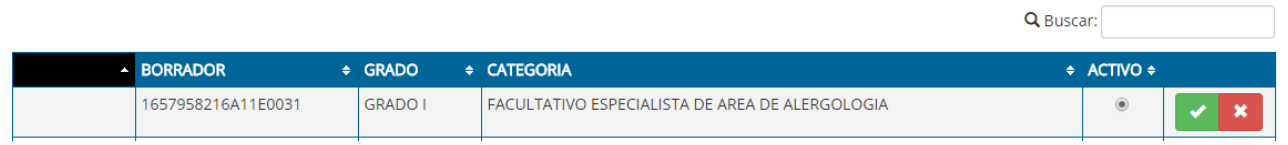

Una vez presentada telemáticamente la solicitud de manera correcta, ésta aparecerá en el apartado de "**solicitudes**".

La diferencia entre una solicitud y un borrador es que **una solicitud es un borrador que ya hemos presentado como válido** y ha pasado por el registro electrónico. Por esto, **las solicitudes enviadas ya no se pueden modificar**.

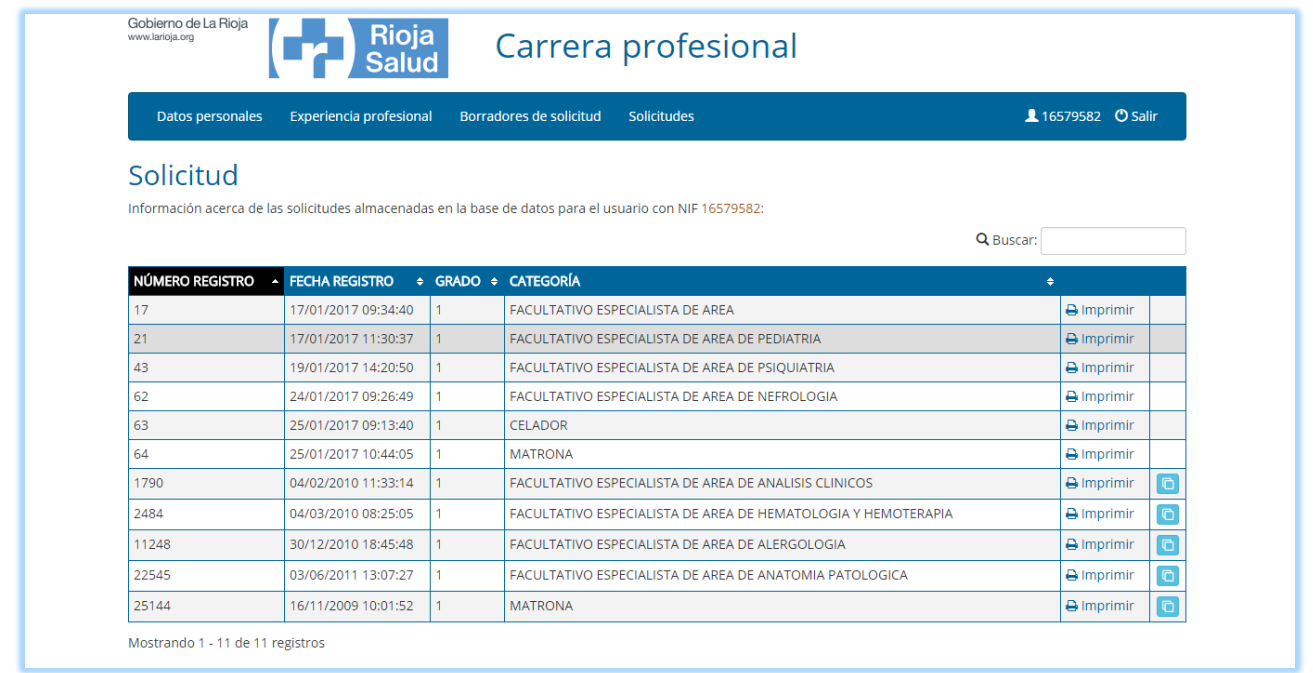

Para obtener el **modelo en papel que deberemos llevar al registro de manera presencial** bastará con pulsar en "imprimir" en el borrador deseado.

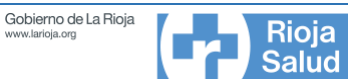

# <span id="page-9-0"></span>CONTACTO

Si experimenta algún tipo de problema técnico con la aplicación, puede llamar al número 941 298 888. Si lo que tiene es alguna duda sobre su funcionamiento o la operativa a realizar, puede escribir a la dirección [servicio.formacion@riojasalud.es](mailto:servicio.formacion@riojasalud.es) o llamar a los teléfonos 941 294 371 o 941 294 370.